# **General Submission Guide**

## **Requirements:**

Items marked with a red star "\*" are required to continue to the proceeding pages.

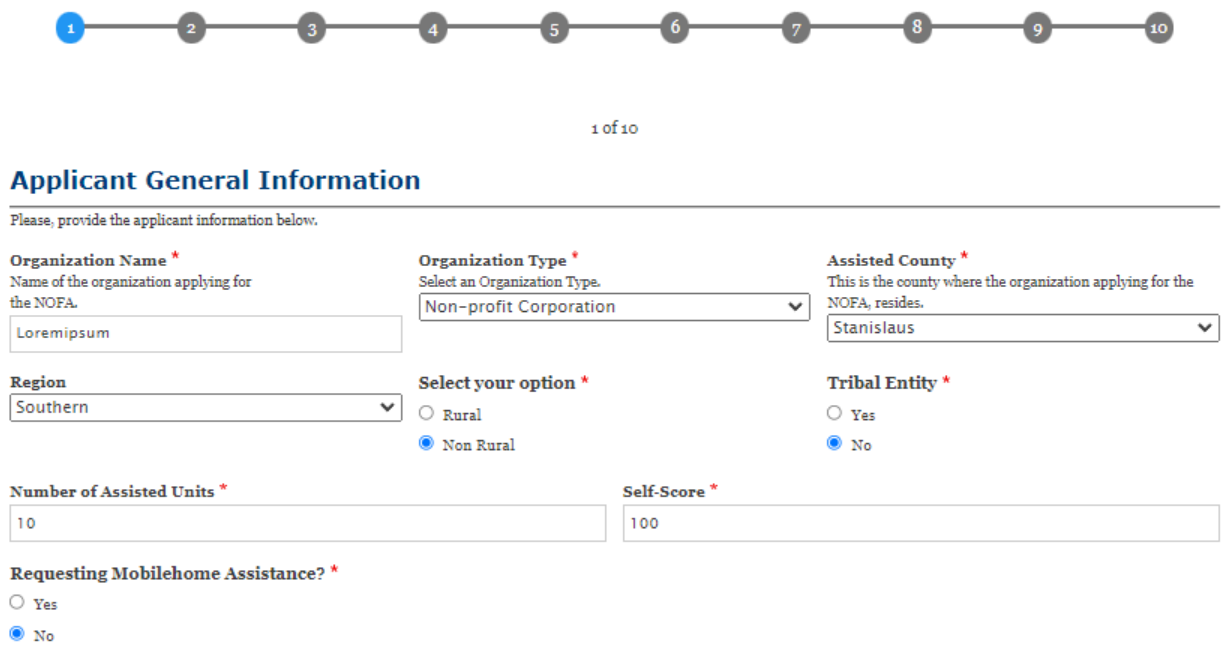

#### **Applicant Address**

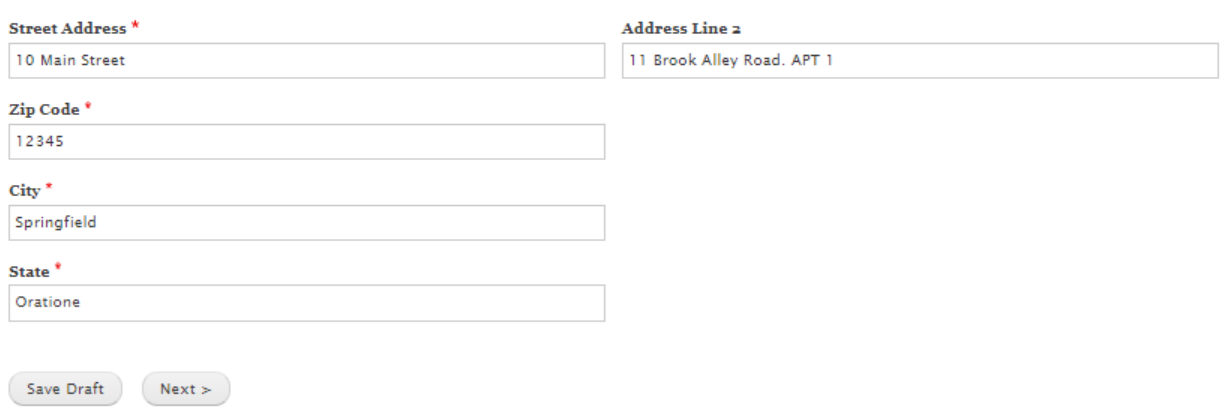

## **Save Draft:**

To save a draft of all pages you have completed, click the "Save Draft button on the bottom left of the page you are currently on.

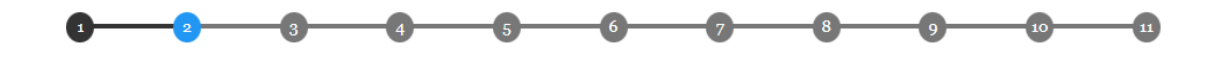

 $\,$  2 of 11  $\,$ 

#### **Authorized Representative**

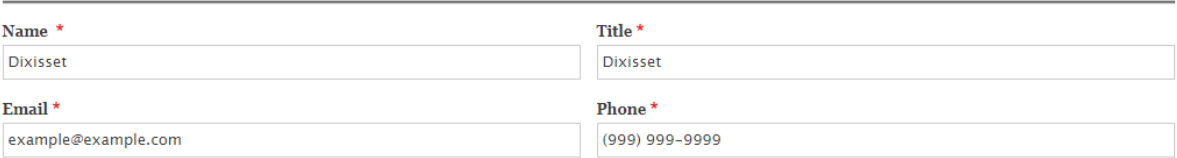

#### **Alternate Contact**

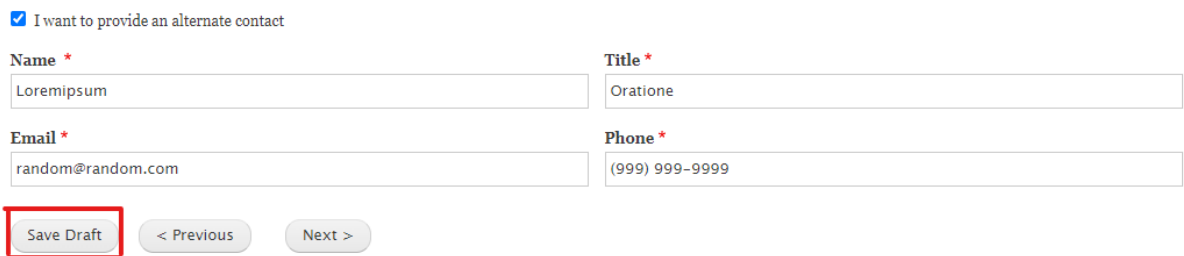

#### **Select Activity:**

Select an activity to upload documents to

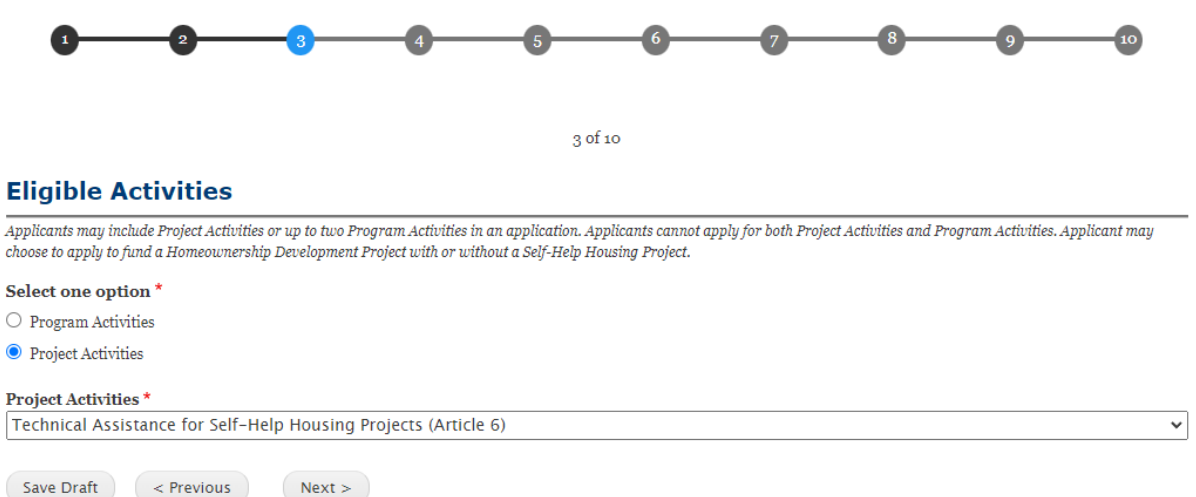

## **Upload Files:**

Files can be uploaded for the corresponding field by clicking the "Choose File" button below the corresponding title. Some files have restrictions such as file type or the number of files allowed. To view the upload field information, hover over the question mark for more details.

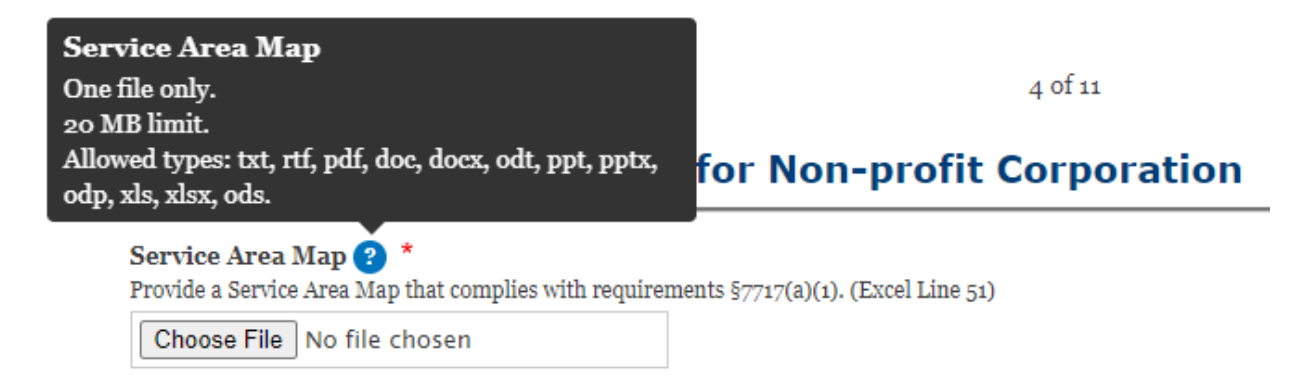

#### **Preview:**

Before submitting your form, you will be given a preview window to view your entries.

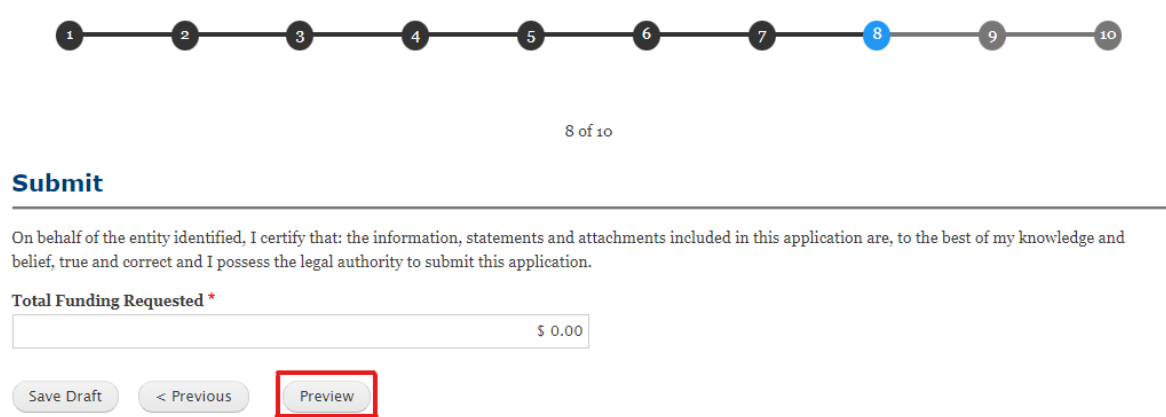

Here you will have a chance to edit your entries by clicking on the "Edit" button. Once you have confirmed the information is accurate, please click the "Submit" button on the bottom of the preview page.

Miscellaneous

#### **Miscellaneous**

Number of Supplementary Documents 10 **Supplementary Documents** others.xls Description of File  $\boldsymbol{\mathfrak{t}}$ Loremipsum Description of File 2 Dixisset Description of File 3 Loremipsum Description of File 4

Description of File  $\bf 5$ Dixisset

 $\verb|Oratione|$ 

Description of File 6 Loremipsum

Description of File  $7$ Loremipsum

Description of File 8 Dixisset

Description of File 9 Oratione

Description of File 10 Dixisset

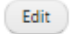

 $\operatorname{\sf Excel}$  Application

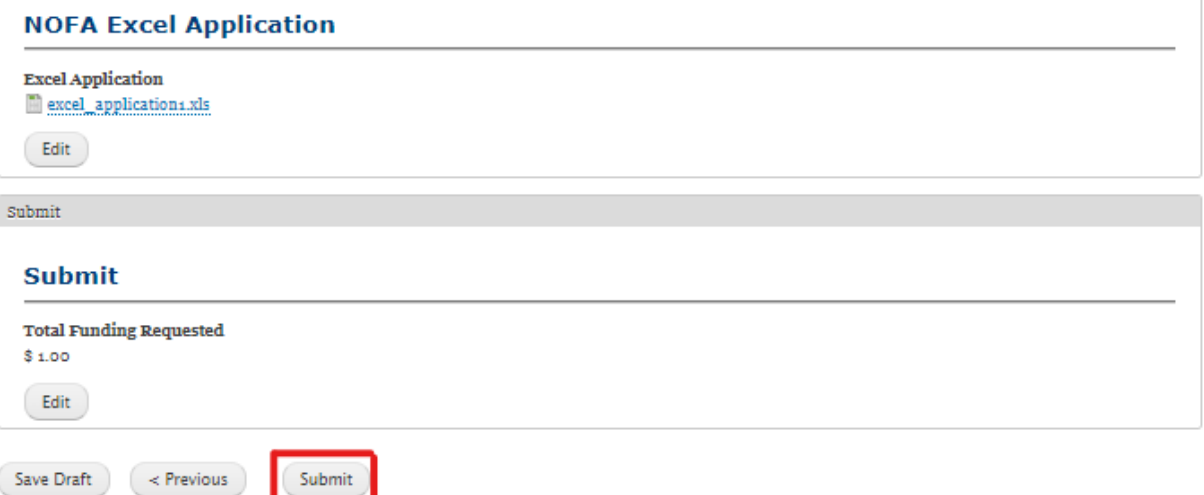

# **NOTE: Once you click "Submit" you will be unable to make any more changes to your application**

## **Confirmation:**

After clicking "Submit", you will be notified with a confirmation email that you form has been submitted. Please save the confirmation serial number in the event you have any questions about your application moving forward.

**Submission Confirmed** 

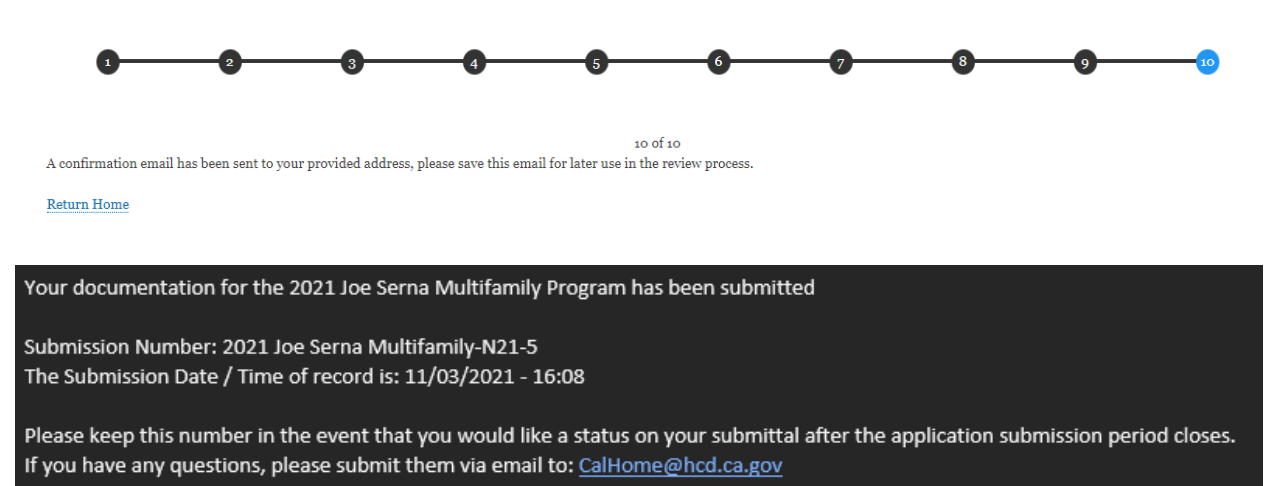